# **Konfliktanalyse - Hvad gælder for**

Konfliktanalyse kan bruges i sagsbehandling til at få et samlet overblik over de konflikter der er på et bestemt areal.

Resultatet kan bruges som dokumentation og som et redskab til kun at arbejde med relevante data.

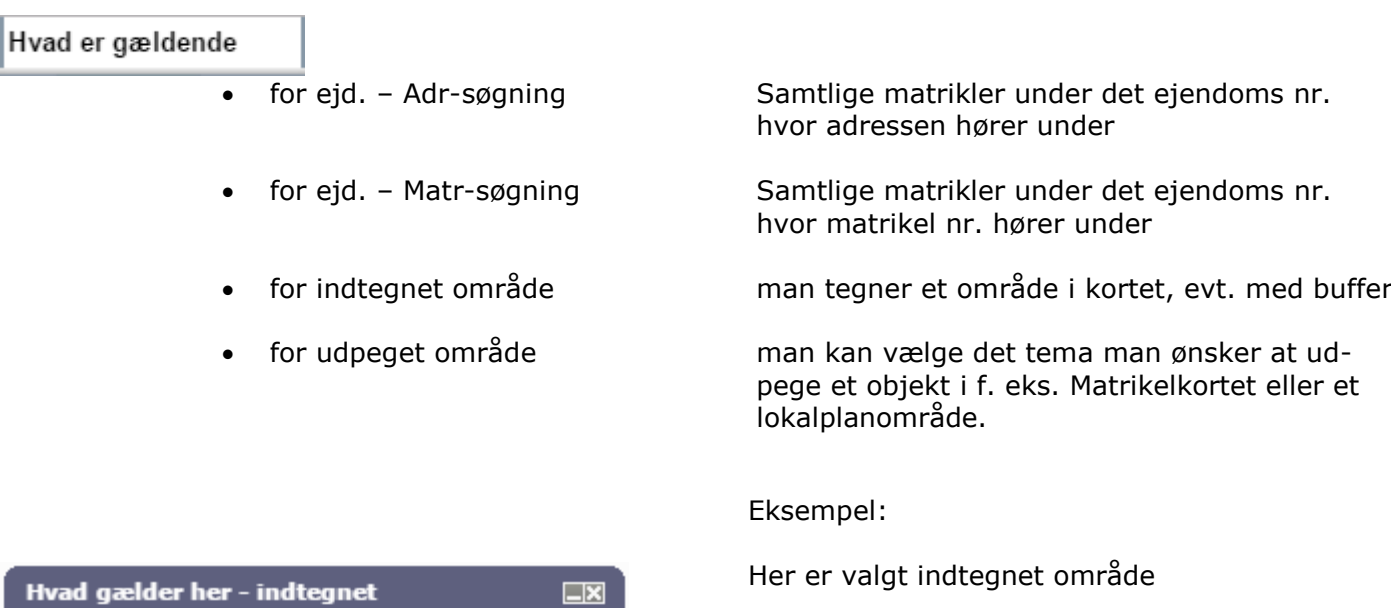

Dialogboksen udfyldes og man tegner objektet i kortet

√ Temasæt – Her kan man få lavet en opsætning hvor konfliktanalysen kun spørger på ønskede temaer.

Undlader man √ ud for Temasæt foretages konfliktanalysen på samtlige temaer i Temastyringen

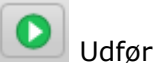

Efter konfliktanalysen er kørt ændrer temastyringen udseende – den bliver lyseblå. Den lyseblå farve er lavet så du er klar over, at det er et resultat af en konfliktanalyse.

Konfliktanalysen giver mulighed for:

 $||\textbf{H}||\textbf{A}||$ 

Luk vindue efter analyse

Resultatvisning Temasæt Demo

□ Vis fundne lag i kort efter analyse

v lag med informationer der gennemsøges

Buffer omkring indtegnet objekter

 $\blacktriangledown$  markering i kort

 $\circ$ 

Ny

Alle Normal v

Tænde og slukke for temaer hvor der er konflikt

 $\overline{0}$ 

 $[m]$ 

 $\overline{\mathbf{v}}$ 

- Genererer en skærmrapport
- Genererer pdf-rapport
- Zoome fra objekt til objekt
- Udregne overlappende arealer

### Funktionalitet i konfliktanalysens resultatvisning

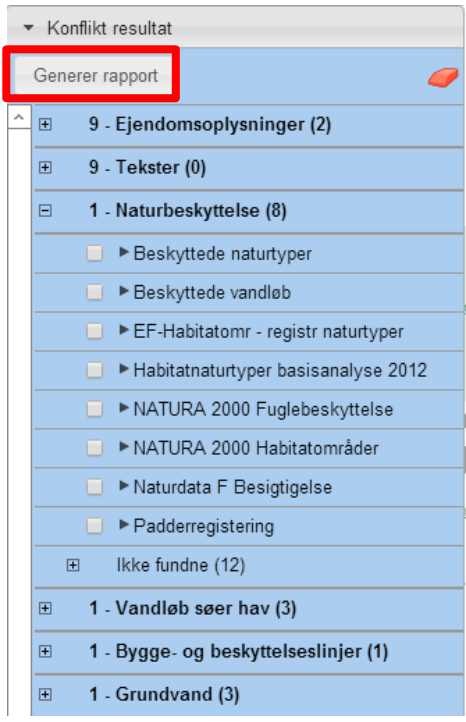

- "Temastyringen" vises lyseblå så du er slet ikke i tvivl om, at du ser resultatet af en konfliktanalyse.
- Rækkefølgen på "Temagrupper" er opsat via "Temasættet" hvilket kan være med til at arbejdsgangen virker mere logisk.
- Ud for hver "Temagruppe" ses et tal der fortæller hvor mange temaer i "Temagruppen" der er fundet
- Klikker man på "Temagruppen" ser man alle de "Fundne" temaer
- "Ikke fundne" temaer ligger nederst i en gruppe

### **Generer rapport**

Genererer en skærmrapport med nye mulighed for at zoome til konflikterne og få liste over overlappende arealer

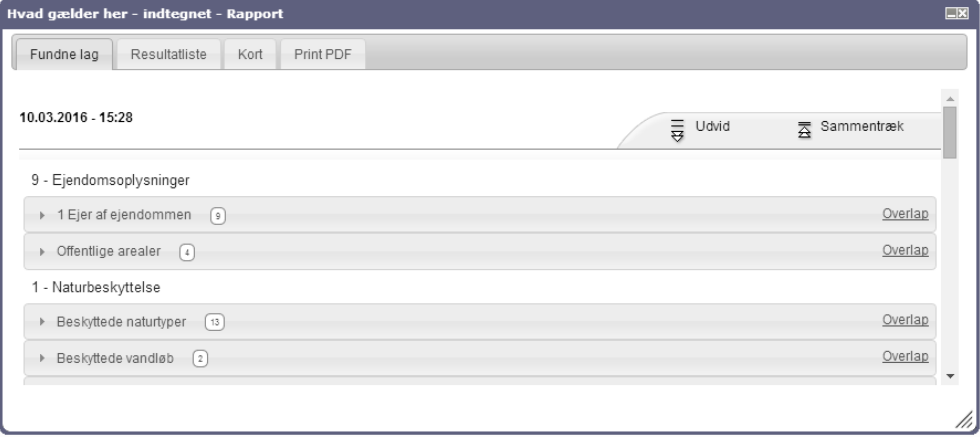

# **Hurtig visning af konflikter**

Ved at tænde for signaturforklaringen kan man hurtigt se konflikterne når de vælges under temagruppen

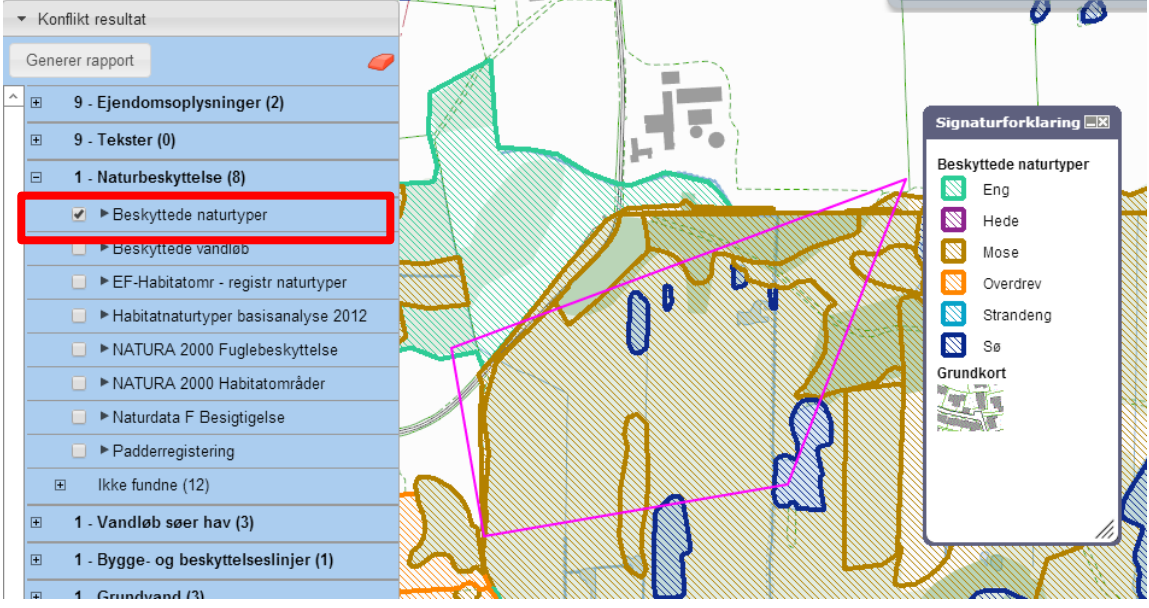

## **Vis konflikt i kort**

Ved klik på globussen i skærmrapporten zoomes der ind eller ud til konfliktobjektet (hele konfliktobjektet vises)

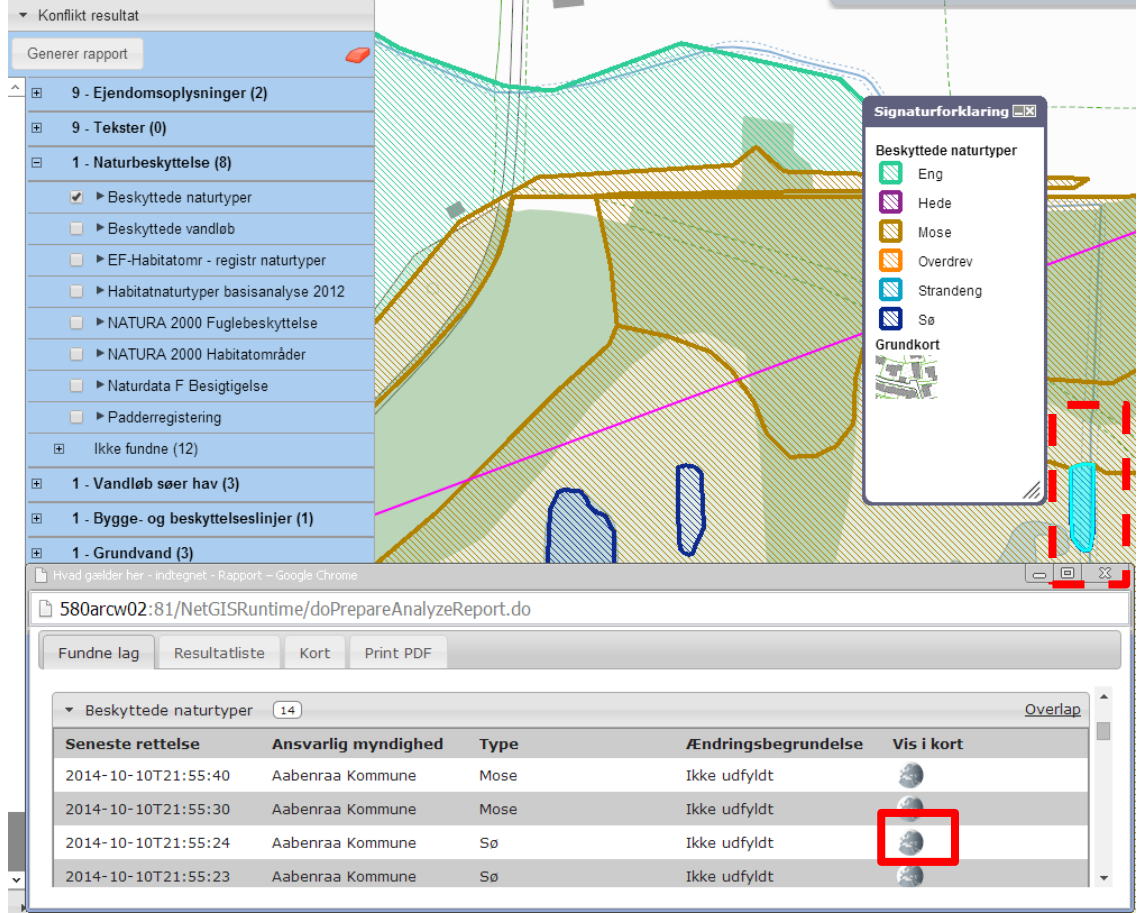

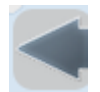

Zoom tilbage i menulinjen til højre anvendes til at komme tilbage til søgeobjektet

## **Overlap**

Viser hvor stort arealet er der overlapper

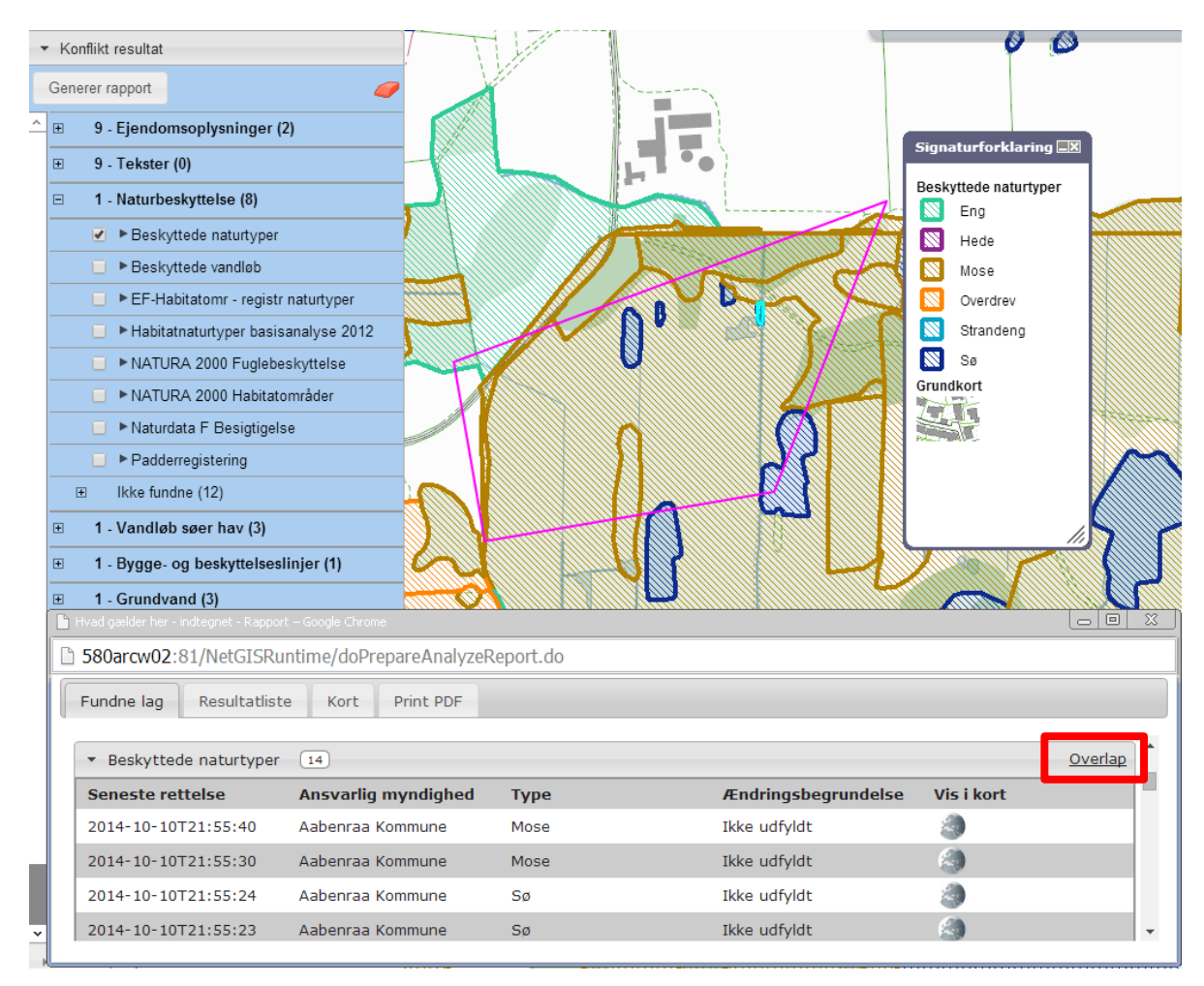

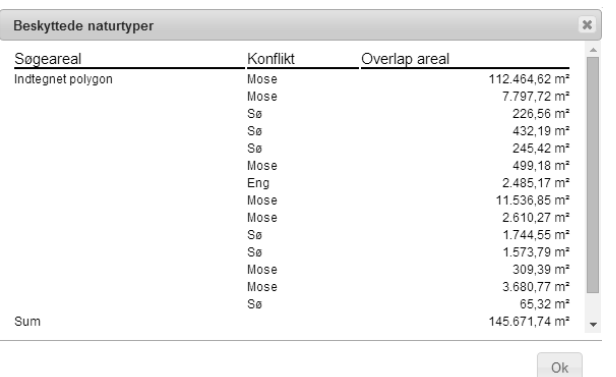

Ved Overlap dannes en liste over arealer for hvert konfliktobjekt.

Hvis man gerne vil gemme listen kan man markere med musen, kopiere <Ctrl>+C og sætte det kopierede ind i Excel. (<Ctrl> + V eller Højre klik og indsæt specielt – Tekst) Så kan man herefter formatere som man ønsker.